#### Audience: Everyone

This quick start guide covers downloading the **symplr Workforce API Healthcare** app, logging in to the app, available features, and some easy guides to help get you started.

#### Install the symplr Workforce API Healthcare app

1. You can download the app from the InTune Company Portal. If you don't have it in your mobile device, download it from the App Store. Contact the IT Service Desk if you need assistance installing this app.

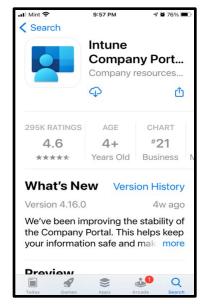

2. Select the InTune Comp Portal icon.

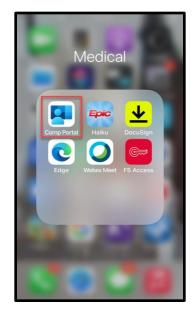

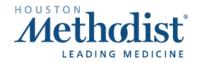

3. The home page for **InTune** is in the Apps section.

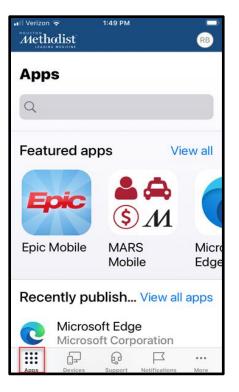

Productivity

Filter

4. Productivity Apps such as the LaborWorkx app are also in this 12:59 group. Install the symplr Workforce API Healthcare app. Note: Apps Sometimes the app installs but the portal shows that is it in progress. Q Search Because of this, look for downloaded icon on your mobile device during this process.

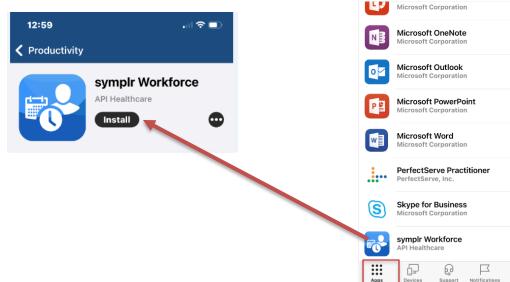

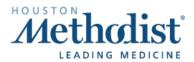

...

... 🕆 🗖

Sort

#### Open the symplr Workforce API Healthcare app (Login steps)

1. If you are presented with the screen below, select **Use different account**.

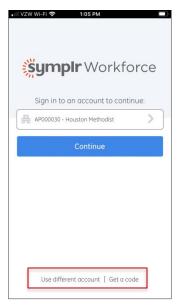

2. You will be presented with the following screen. **Note**: Do not enter your DOMAIN/USERNAME. Instead, follow the instructions listed below. Just as you have done in the last few months, the login to LaborWorkx uses your email address. Enter **your email address** and click **Continue**.

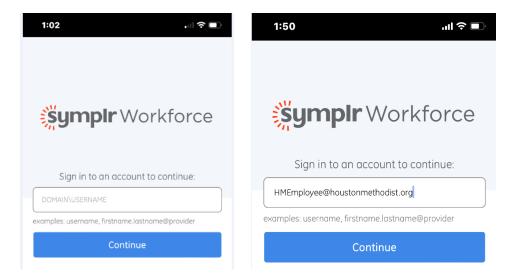

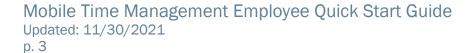

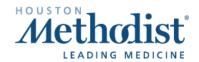

3. A two-factor authentication process will start.

- Enter your HM Network ID. This is the same ID you use to log in to Windows, e.g., TMHXX99
- Select This is a private computer.
- Click Submit.

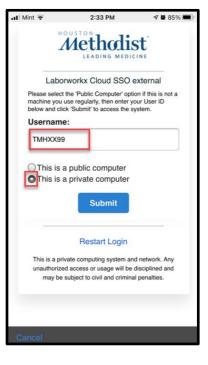

 $\ensuremath{\textbf{4}}.$  Select your preferred authentication method to receive the registration code and click  $\ensuremath{\textbf{Submit}}.$ 

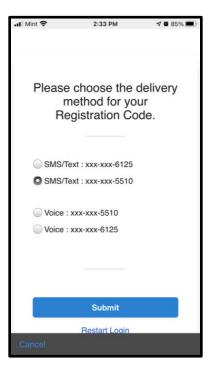

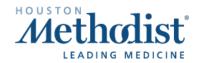

## Mobile Time Management Employee Quick Start Guide

| 2. | You will receive the verification code in the preferred delivery method you requested. Enter the registration code and click <b>Submit</b> . | .11 Mint 🗢           | 2:34 PM 🗣 🖉 85% 🔳)                                                        |
|----|----------------------------------------------------------------------------------------------------|----------------------|---------------------------------------------------------------------------|
|    |                                                                                                    | []                   | Enter the code that<br>you just received by<br>text.                      |
|    |                                                                                                    | Registratio          | on Code:                                                                  |
|    |                                                                                                    | Registrati           |                                                                           |
|    |                                                                                                    |                      | Submit                                                                    |
|    |                                                                                                    | Please               | e click here to use an alternate<br>registration method.<br>Restart Login |
| 3. | Enter your HM Network ID, e.g., TMHXX99 and the password you use to log in to Windows and click <b>Submit</b> .                              | Cancel<br>all Mint 🗢 | 2:34 PM                                                                   |
|    |                                                                                                    | Ş.                   | Please enter the<br>password associated<br>with your User ID.             |
|    |                                                                                                    | Username             |                                                                           |
|    |                                                                                                    | TMHrxb62             |                                                                           |
|    |                                                                                                    | Password             |                                                                           |
|    |                                                                                                    | Password             |                                                                           |
|    |                                                                                                    |                      | Submit                                                                    |
|    |                                                                                                    |                      | Restart Login                                                             |
|    |                                                                                                    | Cancel               |                                                                           |

## Mobile Time Management Employee Quick Start Guide

4. You will be directed to a landing page that may vary if you are exempt or non-exempt.

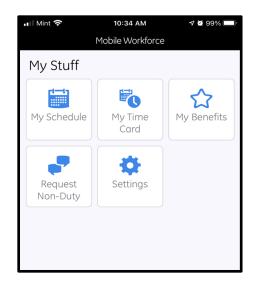

#### **Dashboard Overview**

This display is an overview of the employee features available for use on the app.

- 1. View your timecard.
- 2. View your schedule.
- 3. Request time off.
- 4. View your benefits.
- 5. Send feedback and sign out (feedback is sent directly to the vendor, not to Houston Methodist).

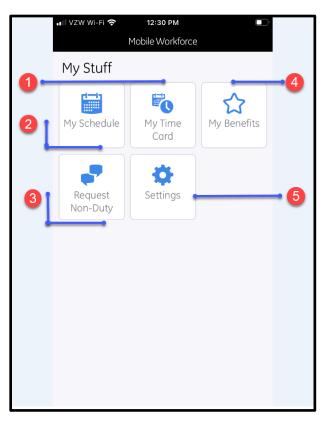

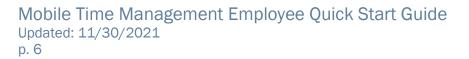

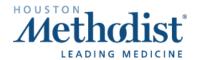

#### **Employee Features**

- My schedule.
  - View your schedule. Use your fingers to pinch-to-zoom in and out of your schedule.
  - Filter your schedule
- View benefit balances.
- Request time off/set unavailability.
- My timecard.
  - View your timecard.
  - Sign off on timecard.
  - Request to modify clockings and calendars.
- Feedback screen.

#### My Schedule

- View your schedule (Use your fingers to pinch-to-zoom in and out of your schedule).
- Filter your schedule.

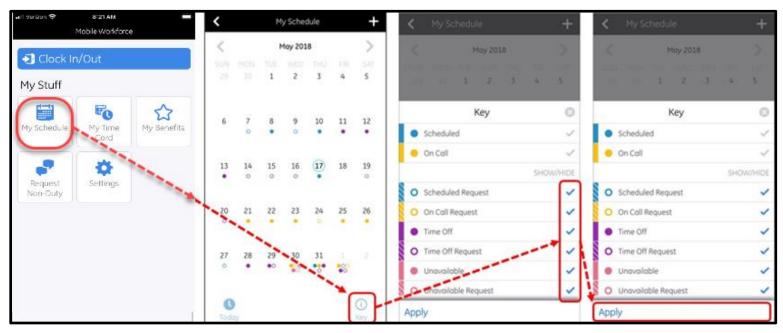

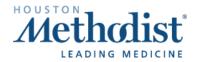

## Request time off/set unavailability

| <ul> <li>View benefit balances</li> </ul> |                          |                     |         |                          |                     |  |  |
|-------------------------------------------|--------------------------|---------------------|---------|--------------------------|---------------------|--|--|
| 🔐 Verizon 🗢 8:21 AM 💻 Mobile Workforce    | Add Event                |                     |         | Add Event                |                     |  |  |
| Clock In/Out                              | Calendar                 | Unavailability      | ≞       | Calendar                 | Unavailability      |  |  |
| My Stuff                                  | Review Benefit Balance   | >                   | ill out | Review Benefit Balance   | >                   |  |  |
|                                           | Add Dotes                | +                   |         | Add Dates                | +                   |  |  |
| My Schedule My Time My Benefits           | Oct 9, 2017              | 0                   |         | Oct 9, 2017              | 0                   |  |  |
| Card                                      | Stort Time *             | 10:15 AM            |         | Start Time *             | 10:15 AM            |  |  |
| Request Settings                          | Hours *                  | 1                   |         | Hours *                  | 1                   |  |  |
| Non-Duty                                  | Poy Code *               | None >              |         | Pay Code *               | pto >               |  |  |
|                                           | Comments<br>Add Comments | 255 choracters left |         | Comments<br>Add Comments | 255 choracters left |  |  |
|                                           | Save                     |                     |         | Save                     |                     |  |  |
|                                           | Cancel                   |                     | Cancel  |                          |                     |  |  |

#### My Time Card

- View your time card
- Sign off on your time card
- Request to modify clockings and calendars

| 내 Verizon 중<br>Mo   | 8:21 AM<br>obile Workforce             | - <       | My Time Card                |      |               | <         | My Time Card                                                                                                    | <                      | My Time Ca                 | ď            |                 |
|---------------------|----------------------------------------|-----------|-----------------------------|------|---------------|-----------|----------------------------------------------------------------------------------------------------|------------------------|----------------------------|--------------|-----------------|
| Clock In/           | Out                                    |           | Aug 6 - Aug 19              | 📣 Au | ug 20 - Sep 2 |           | Aug 6 - Aug 19 🔥 Aug 20 - Sep 2                                                                                                    |                        | Feb 12 - Feb 25            |              | Feb 26 - Mar 11 |
| My Stuff            |                                        | View      | Pay Period Summary          | e    | >             | Viev      | y Pav Period Summary                                                                                                    |                        | Sign o                     | ff completed | Out             |
| Thy Staff           |                                        |           | In                          |      | Out           |           | Confirm Sign Off                                                                                                    |                        |                            |              | Out             |
| My Schedule         | y Schedule My Time My Benefits<br>Cord | fits 20   | 1:00 AM<br>Calendar - SCHED | -    | 2:00 AM >     | 21<br>Su  | 21<br>Su I have reviewed my time card<br>transactions and agree that,<br>to the best of my knowledge,<br>the information accurately | 22<br>sun<br>23<br>Mon | 12:00 AM                   |              |                 |
|                     |                                        |           | 7:00 AM<br>Calendar - SCHED | -    | 7:00 PM >     |           |                                                                                                    |                        |                            | -            | 7:00 PM 📏       |
| Request<br>Non-Duty | Settings                               | 21<br>Mon | 7:00 AM<br>Calendar - SCHED | ÷    | 3:00 PM >     | 2<br>M    | represents my time worked, and<br>other non-duty events, such as<br>paid time off, for which I should                               | 3                      | 7:00 AM<br>Calendar - JURY | R            | 3:00 PM 📏       |
|                     |                                        | 23<br>Wed | 7:00 AM<br>Calendar - SCHED | ÷    | 3:00 PM >     | 2:<br>w   | 2: be compensated.                                                                                                    | 24<br>Tu               |                            |              | 7:00 AM         |
|                     | )                                      | 24<br>Thu | 1:00 AM<br>Calendar - SCHED | •    | 3:00 AM 🏷     | 24<br>Thu | Calendar - SCHE                                                                                                    | 2<br>w                 |                            | -<br>D       | 7:00 PM         |
|                     |                                        |           | 7:00 AM<br>Calendar - SCHED | -    | 3:00 PM >     |           | 7:00 AM - 3:00 PM ><br>Calendar - SCHED                                                                                             |                        | 7:50 PM                    | 1            | 6:58            |
|                     |                                        | Sign      | Off                         |      |               | Sig       | n Off                                                                                                    | Re                     | move Sign Off              |              |                 |

# Mobile Time Management Employee Quick Start Guide

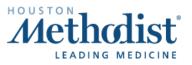

### Add Clocking with a Special Code.

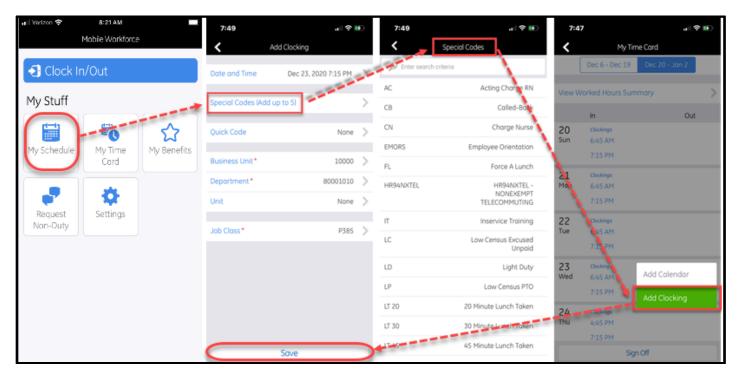

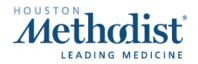